## Entrust®<br>Entrust® Securing Digital Identities & Information

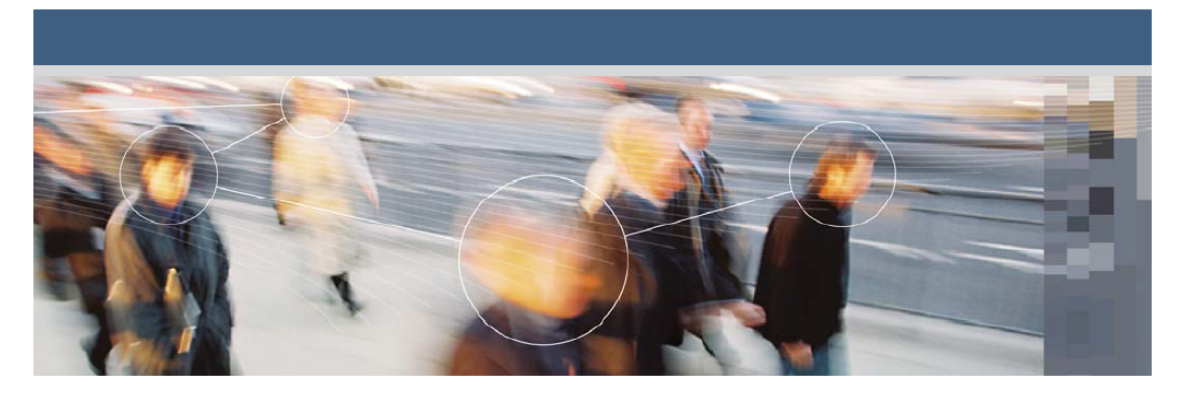

## **Entrust Managed Services PKI™**

## **Installing a CoreStreet® Responder**

**Document issue: 1.0**

**Date of issue: December 2008**

Copyright © 2008 Entrust. All rights reserved.

Entrust is a trademark or a registered trademark of Entrust, Inc. in certain countries. All Entrust product names and logos are trademarks or registered trademarks of Entrust, Inc. in certain countries. All other company and product names and logos are trademarks or registered trademarks of their respective owners in certain countries.

This information is subject to change as Entrust reserves the right to, without notice, make changes to its products as progress in engineering or manufacturing methods or circumstances may warrant.

Export and/or import of cryptographic products may be restricted by various regulations in various countries. Export and/or import permits may be required.

## **Configuration overview**

This document describes how to install and configure the CoreStreet® Online Certificate Status Protocol (OCSP) responder in your local environment for use with the Entrust® Managed Services PKI.

This document assumes you are familiar with OCSP concepts such as requestors, responders, and proofs.

The network topology is illustrated below. The CoreStreet responder in your environment pulls down proofs from the CoreStreet Validation Authority in the Entrust Managed Services PKI environment by way of a Web server. Users then verify certificates against the proofs on the responder in their own environment.

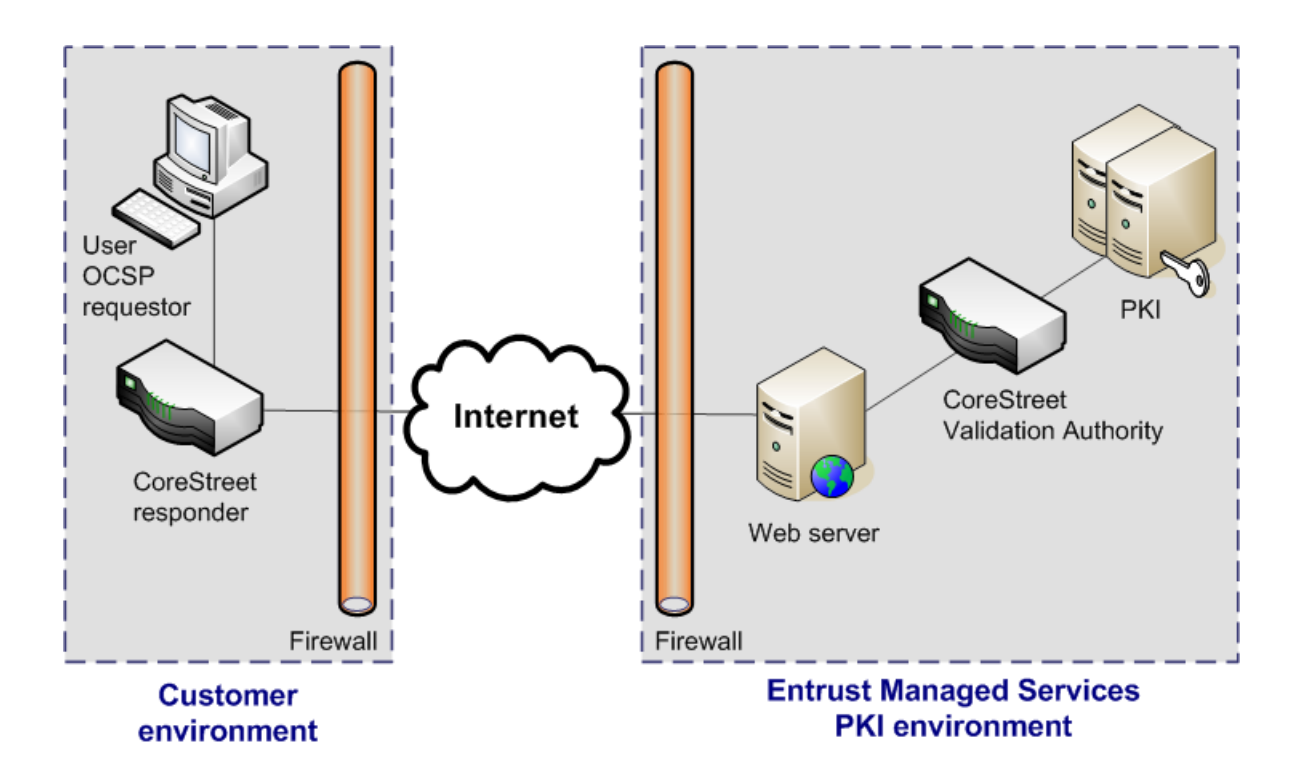

## **Installing and configuring the OCSP responder**

The following instructions describe how to install and configure the CoreStreet responder version 5.15 in your environment.

### **Hardware and software requirements**

The CoreStreet responder is available as an appliance and as a software bundle. If you purchased the software bundle, ensure that the computer where you will be installing the responder meets these requirements:

• hardware requirements

See the CoreStreet documentation for hardware requirements.

• Microsoft<sup>®</sup> Windows<sup>®</sup> 2003 Server with the latest patches

### **Installing the responder**

Follow the instructions below to install the CoreStreet responder software version 5.15.

**Note:** If you purchased the CoreStreet responder as an appliance, then the responder is already installed, and you can skip these steps.

**To install the CoreStreet responder**

- **1** On the computer where you want to install the CoreStreet responder, log in to Windows as a user with Administrator privileges.
- **2** Insert the CoreStreet responder CD-ROM. If the installer does not launch automatically, double-click the setupWin32.exe file.

#### A Welcome page appears.

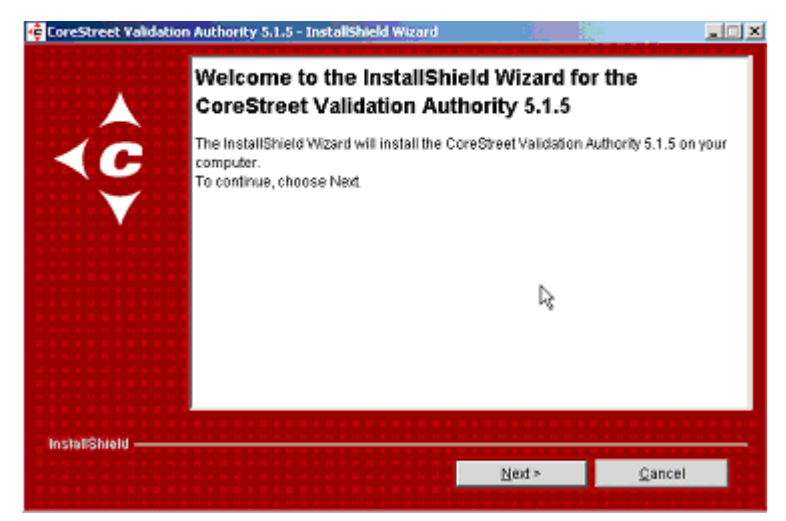

#### **3** Click **Next**.

A page asking for a directory name appears.

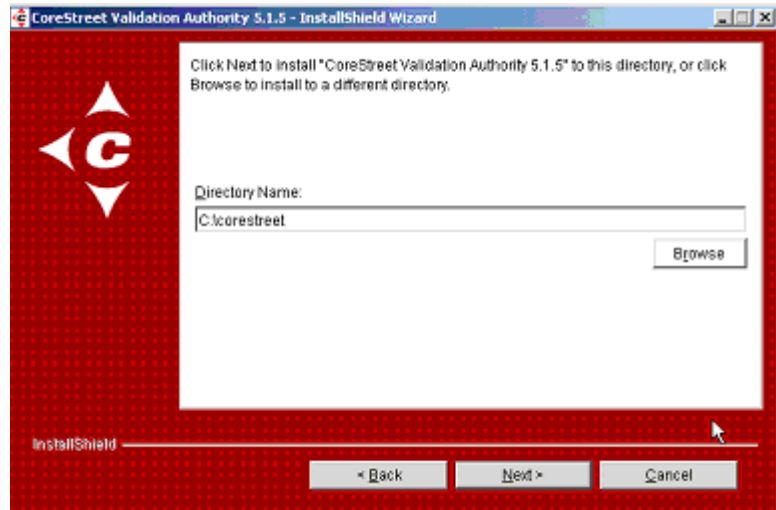

**4** In the **Directory Name** field, specify an installation path. Click **Next**.

A page listing CoreStreet features appears.

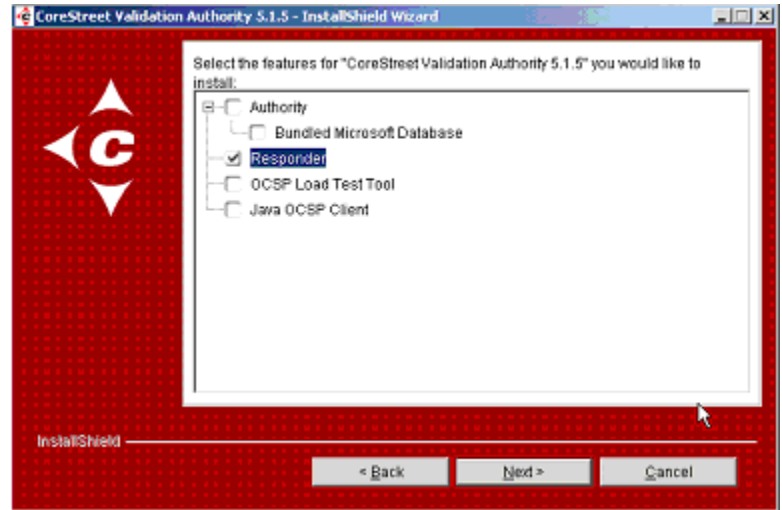

**5** Deselect **Authority** and select **Responder**. Click **Next**. A summary page appears.

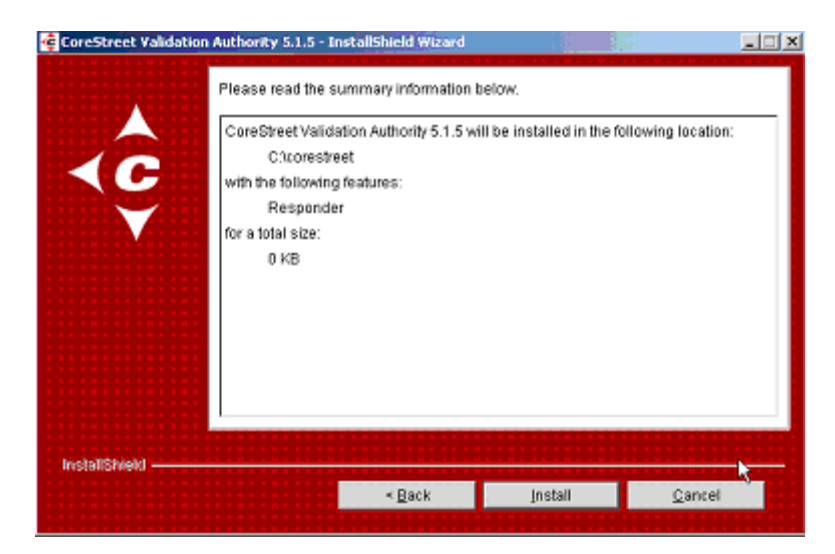

**6** Click **Install**.

A completion page appears.

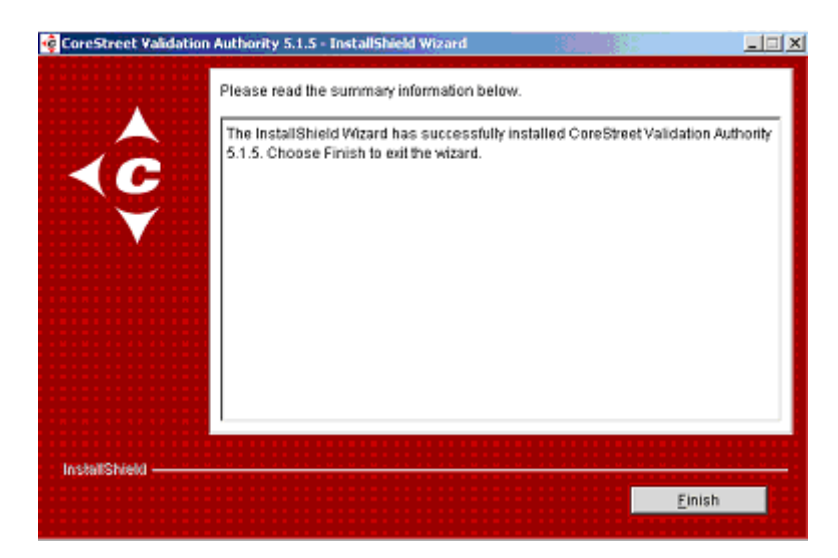

**7** Click **Finish**.

You have now installed the CoreStreet responder.

### **Installing the latest hotfixes**

Install the latest hotfixes for the CoreStreet responder according to the instructions below. The instructions vary depending on whether you are using the appliance or the software version of the product. For more detailed instructions, see the CoreStreet documentation.

- ["To install a hotfix \(software version\)"](#page-6-0)
- ["To install a hotfix \(appliance\)" on page 8](#page-7-0)

#### <span id="page-6-0"></span>**To install a hotfix (software version)**

**1** Go to this link:

<http://files.corestreet.com/validation-authority/>

- **2** If a login dialog box appears, enter your CoreStreet user name and password and click **OK**.
- **3** Click the link to the hotfix.
- **4** Click the **Responder only** hotfix.

**5** Download and install the hotfix on the CoreStreet responder computer.

#### <span id="page-7-0"></span>**To install a hotfix (appliance)**

**1** Log in to the CoreStreet responder as the rtc user either from the local console or from a remote computer using SSH.

The **CoreStreet Responder Appliance Configuration** menu appears.

- **2** Select **Configure Appliance settings**. The **Responder Appliance Configuration** menu appears.
- **3** Click **Get Appliance security patches**.

The latest patches for the appliance are downloaded.

## **Configuring the responder**

After patching the CoreStreet responder, you must configure it to pull proofs from the CoreStreet Validation Authority in Entrust's environment.

#### **To configure the responder**

**1** Click **Start** > **Programs** > **CoreStreet** > **Validation Authority** > **Configure Responder.**

The Responder Configuration **Welcome** page appears.

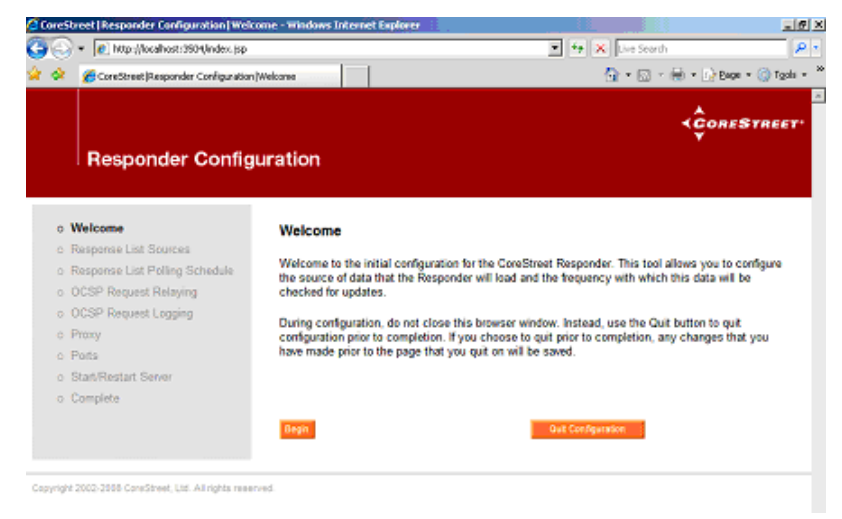

#### **2** Click **Begin**.

The **Response List Sources** page appears.

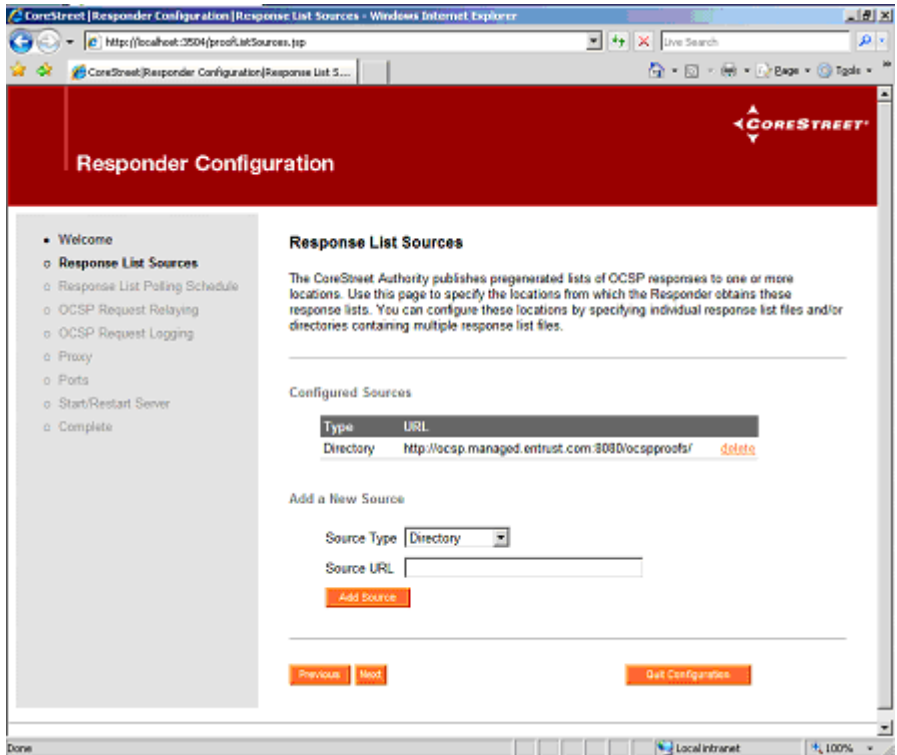

- **3** Under **Add a New Source**, select **Directory** from the **Source Type** drop-down list.
- **4** In the **Source URL** field enter:

http://ocsp.managed.entrust.com:8080/ocspproofs/ This is the URL from which to obtain proofs.

- **5** Click **Add Source.**
- **6** Click **Next**.

#### The **Response List Polling Schedule** page appears.

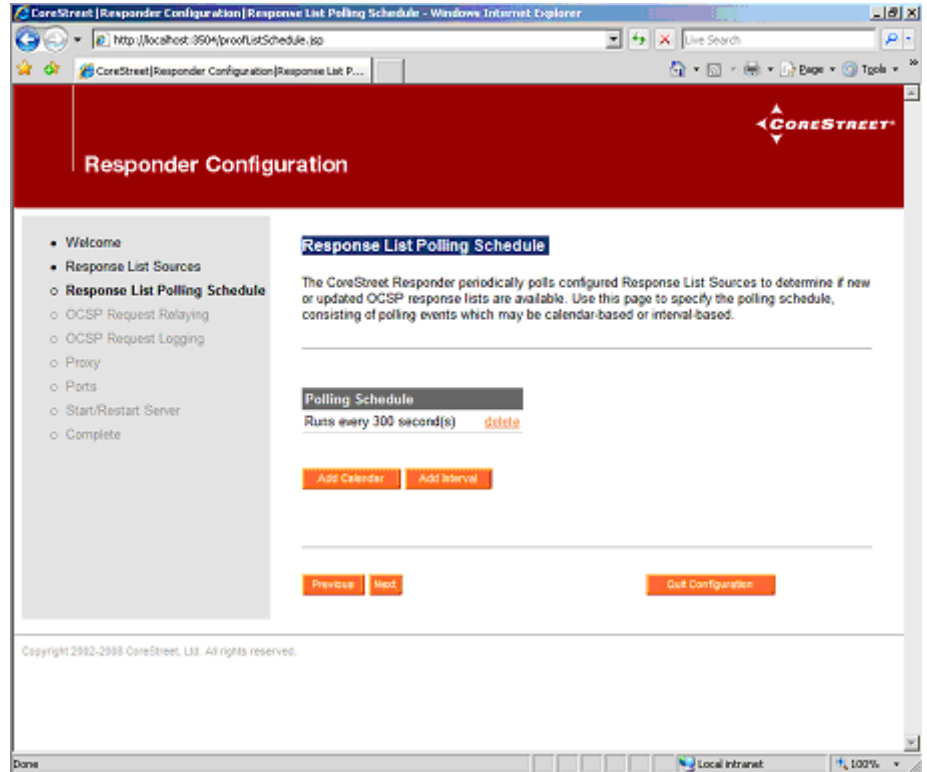

- **7** Delete the default five minute (300 second) polling schedule.
- **8** Click **Add Interval** to create a new polling schedule.

#### The **Add Interval Polling Schedule** page appears.

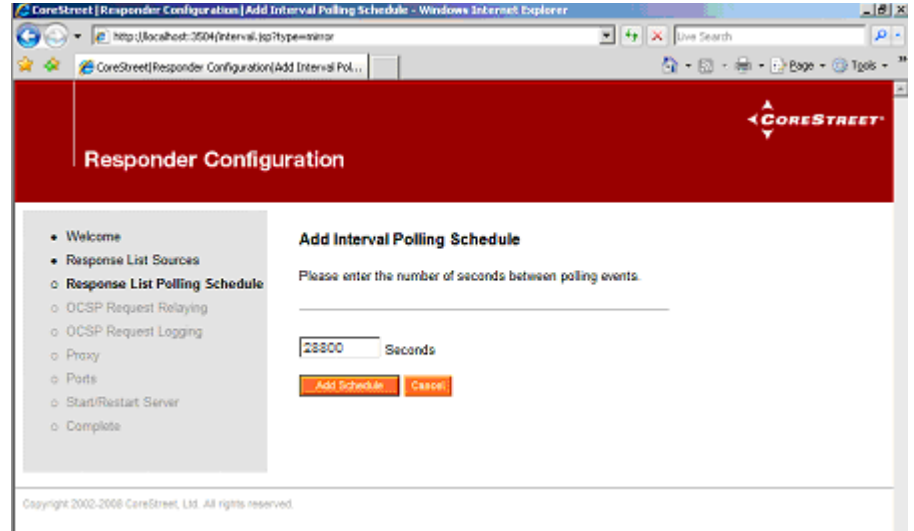

**9** Enter 28800 (eight hours) in the field.

**Attention:** The polling schedule must be set to 28800. This value is what the CoreStreet Validation Authority expects. If you want to use a different value, contact Entrust.

#### **10** Click **Add Schedule**.

An entry of 28800 seconds appears in the list of polling schedules.

**11** Click **Next**.

#### The **OCSP Request Relaying Options** page appears.

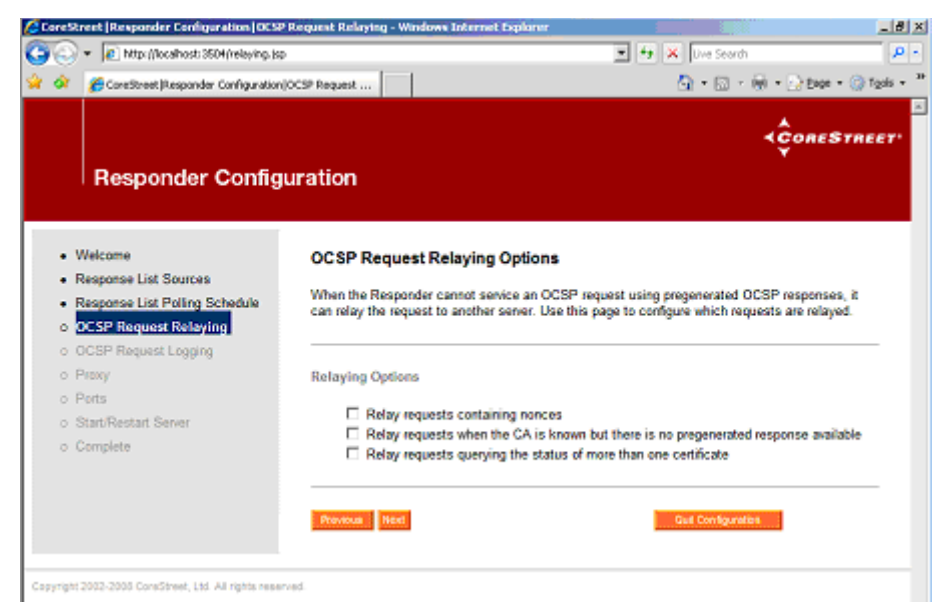

**12** Leave check boxes deselected and click **Next**. The **OCSP Request Relaying URLs** page appears.

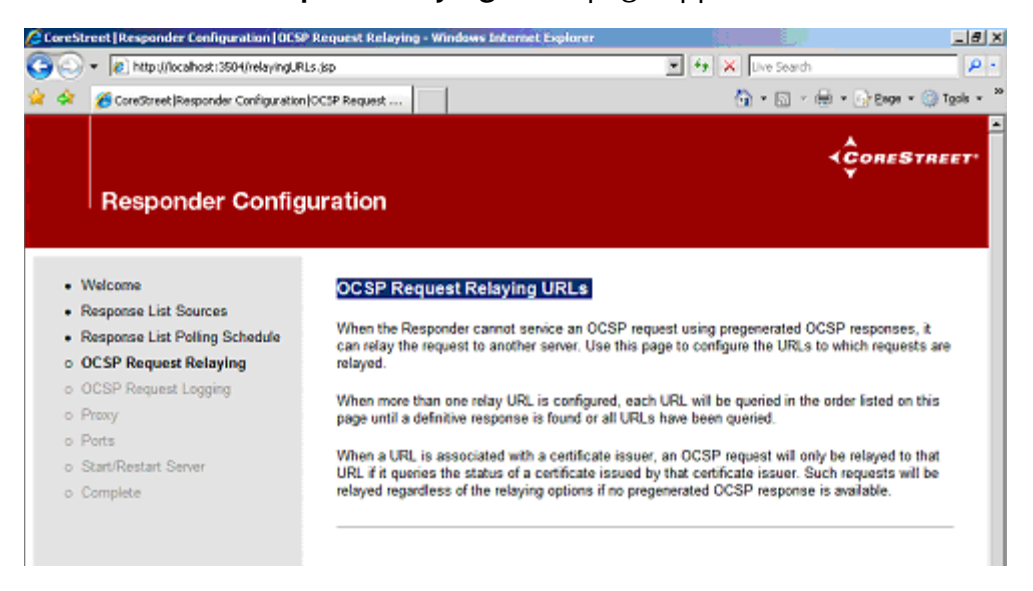

**13** Leave all fields blank and click **Next**.

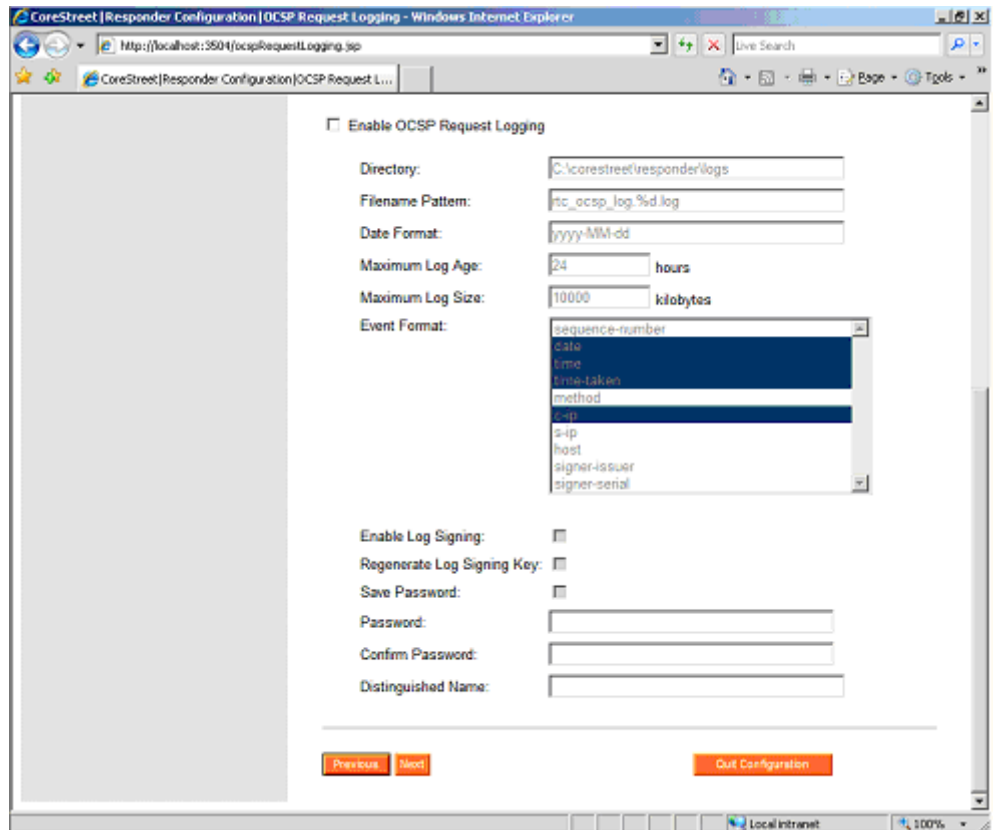

#### The **OCSP Request Logging** page appears.

**14** Leave all the defaults and click **Next**.

#### The **Proxy** page appears.

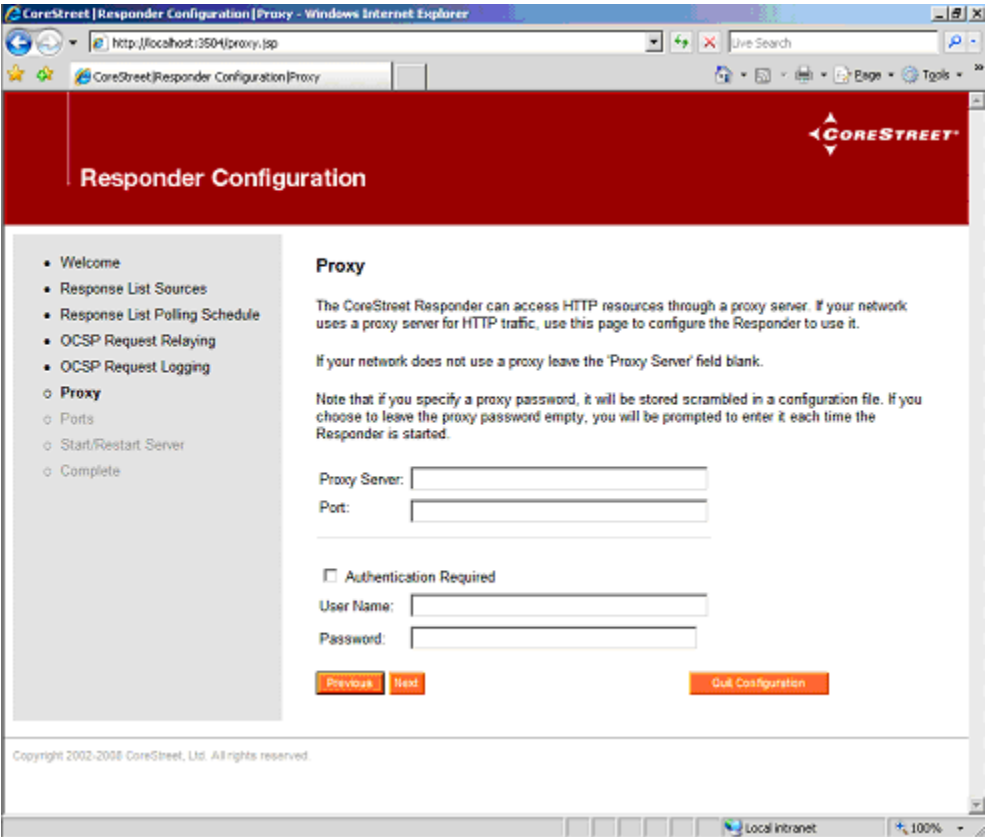

15 If you are using a proxy, specify the proxy server, port, and authentication information in the fields provided. Otherwise, click **Next**.

#### The **Ports** page appears.

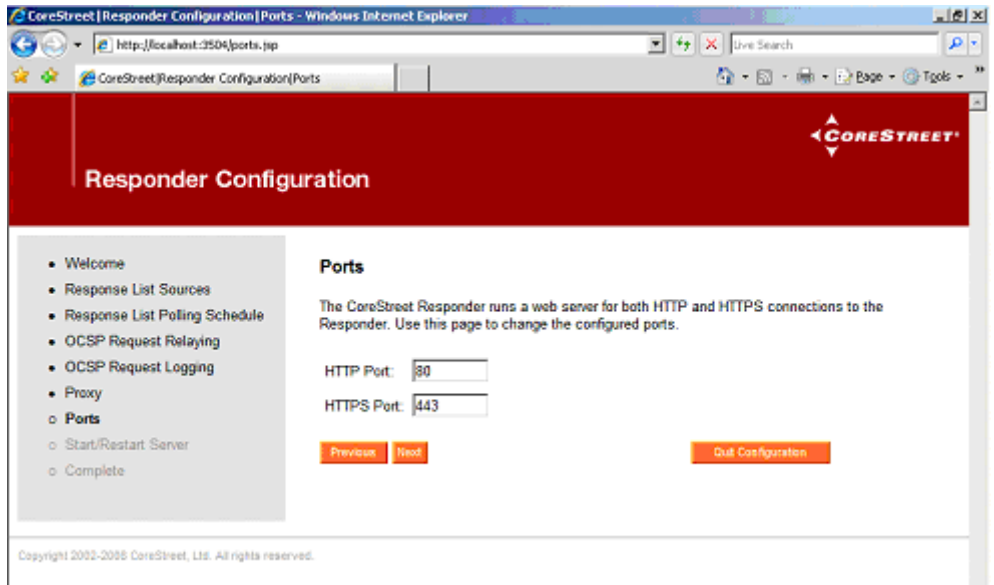

**16** Leave the defaults and click **Next**.

The **Start/Restart Responder** page appears.

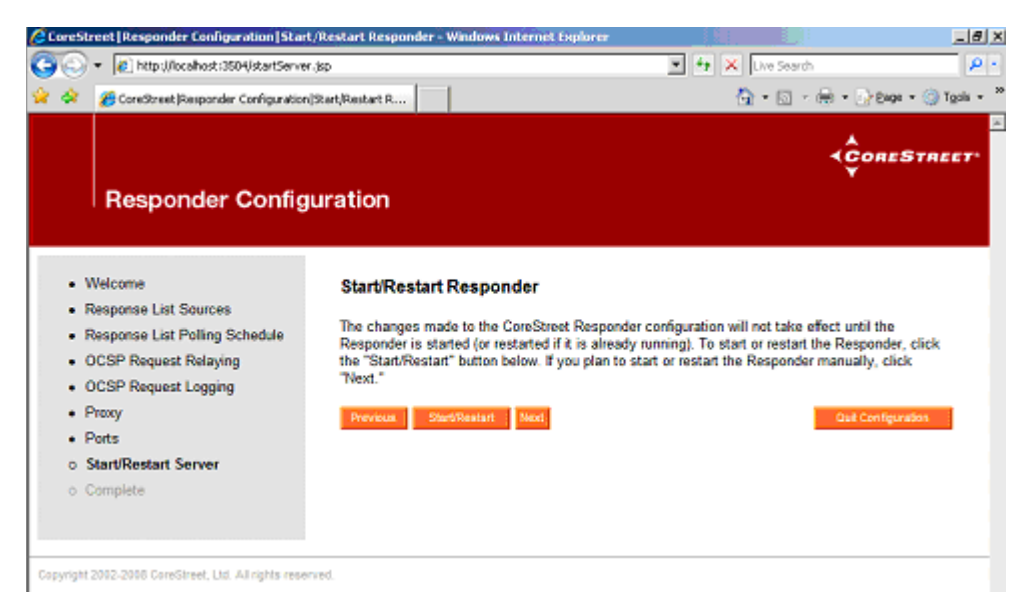

**17** Click **Start/Restart**.

#### The **Configuration Complete** page appears.

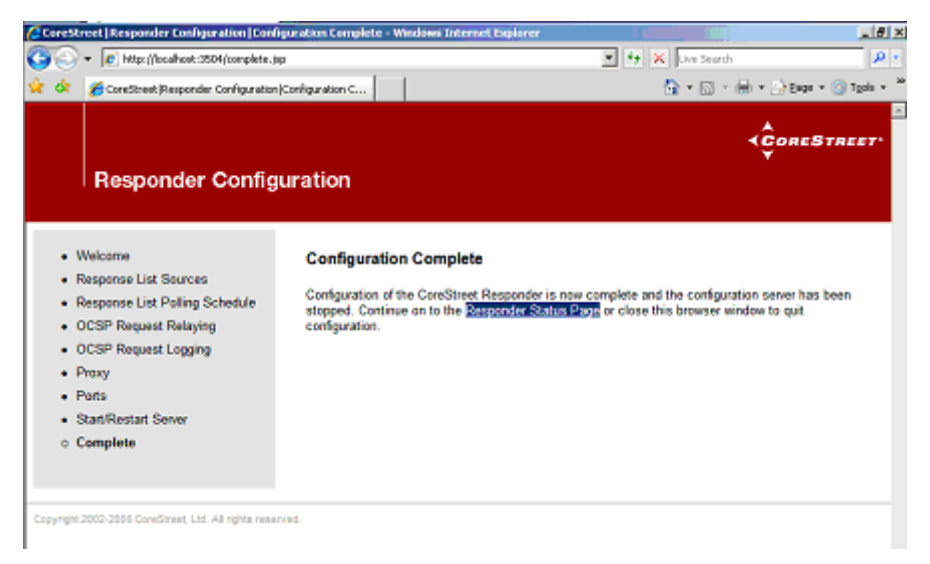

**18** Click the **Responder Status Page** link to view the status of the responder.

You have now configure the CoreStreet responder to pull proofs off the Web server in Entrust's environment.

### **Testing the configuration**

Test your configuration by having your client application validate the status of a certificate over OCSP. In order to check a certificate successfully, your client application must meet these requirements:

• The client must be configured as an OCSP requestor.

Entrust Entelligence™ Security Provider for Windows is a product that can add OCSP requestor capabilities to any CryptoAPI-based application. Detailed configuration instructions are available in the *Security Provider for Windows Administration Guide*.

• The client must have nonces disabled.

A nonce-enabled client does not work in this setup.

If you are using Security Provider to add OCSP capabilities, ensure that Security Provider's OCSPEnableNonce setting is left at its default value (where nonces are disabled).

# **Forcing an update of proofs**

You configured your CoreStreet responder to pull down proofs every eight hours from the CoreStreet Validation Authority. If you need new proofs immediately, you can force a pull-down.

#### **To force a pull-down**

**1** Open your responder's status page. See the table below for details.

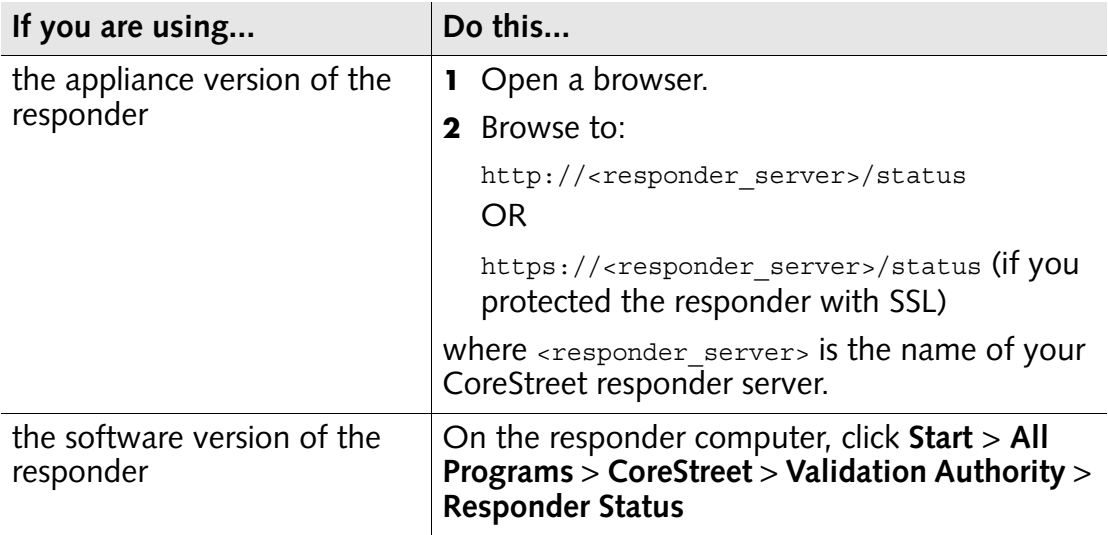

The **Status Reports** page appears.

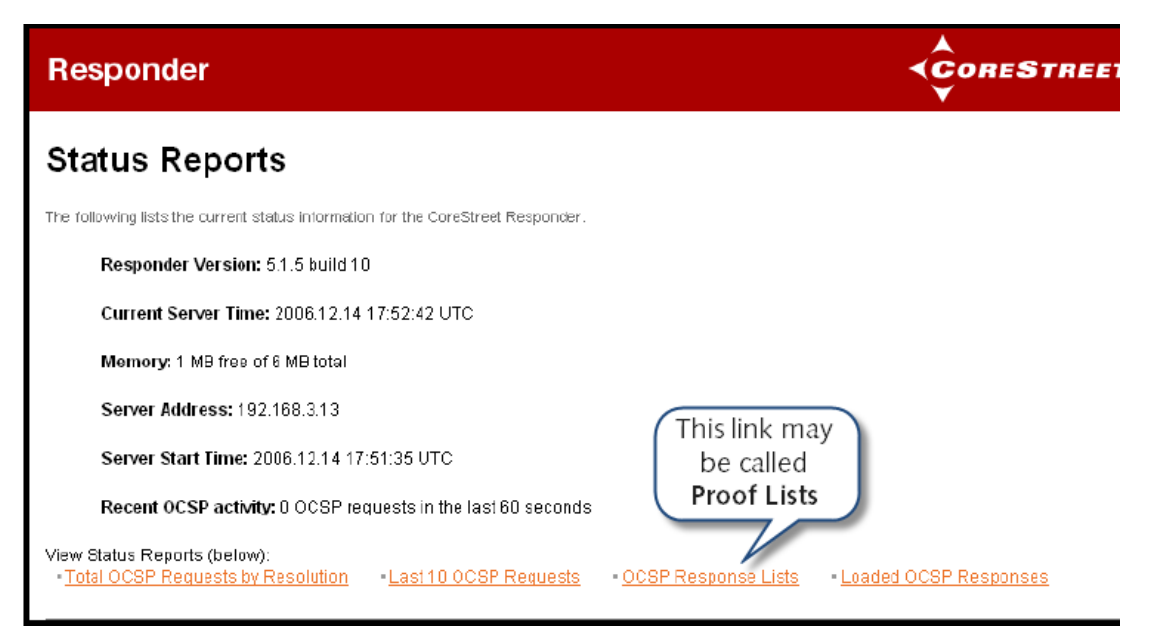

**3** Click **OCSP Response Lists** or **Proof Lists**, whichever is available. The **OCSP Response Lists** (or **Proof Lists**) page appears.

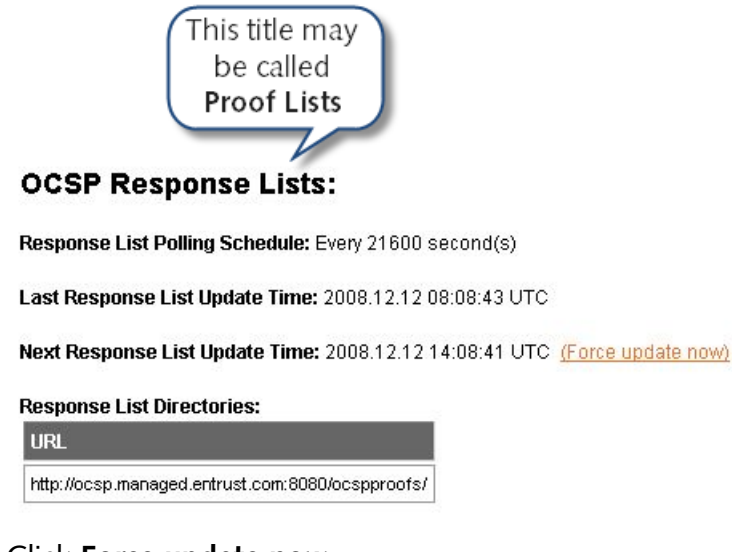

**4** Click **Force update now**.

The responder pulls down the latest proofs.